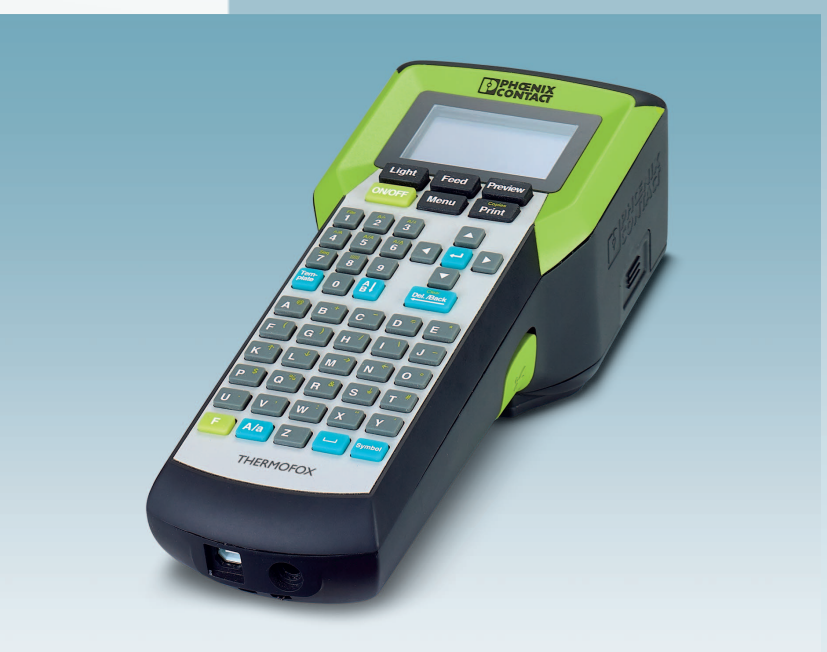

# <span id="page-0-0"></span>**Combination**<br>Thermal transfer printer **thermal transfer printer**

User manual

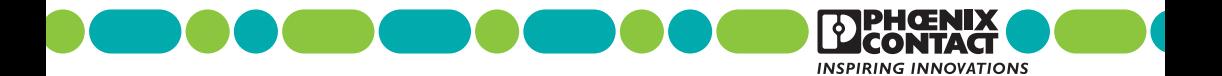

# **[Operating the THERMOFOX thermal transfer printer](#page-0-0)  User manual**

#### UM EN THERMOFOX Designation:

02 Revision:

– Order No.:

This user manual is valid for:

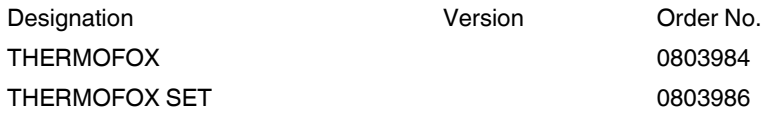

# Please observe the following notes

#### **Explanation of symbols used and signal words**

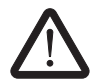

This is the safety alert symbol. It is used to alert you to potential personal injury hazards. Obey all safety measures that follow this symbol to avoid possible injury or death.

There are three different categories of personal injury that are indicated with a signal word.

- **DANGER** This indicates a hazardous situation which, if not avoided, will result in death or serious injury.
- **WARNING** This indicates a hazardous situation which, if not avoided, could result in death or serious injury.
- **CAUTION** This indicates a hazardous situation which, if not avoided, could result in minor or moderate injury.

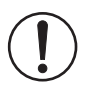

This symbol together with the signal word **NOTE** and the accompanying text alert the reader to a situation which may cause damage or malfunction to the device, hardware/software, or surrounding property.

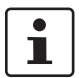

This symbol and the accompanying text provide the reader with additional information or refer to detailed sources of information.

#### **How to contact us**

#### **Internet**

Up-to-date information on Phoenix Contact products and our General Terms and Conditions can be found on the Internet at:

#### [phoenixcontact.com](http://www.phoenixcontact.com)

Make sure you always use the latest documentation. It can be downloaded at:

[phoenixcontact.net/products](http://phoenixcontact.net/products)

#### **Subsidiaries**

If there are any problems that cannot be solved using the documentation, please contact your Phoenix Contact subsidiary. Subsidiary contact information is available at:

phoenixcontact.com

#### **Published by**

PHOENIX CONTACT GmbH & Co. KG Flachsmarktstraße 8 32825 Blomberg GERMANY

Should you have any suggestions or recommendations for improvement of the contents and layout of our user manual, please send your comments to:

tecdoc@phoenixcontact.com

#### **General Terms and Conditions of Use for technical documentation**

Phoenix Contact reserves the right to alter, correct, and/or improve the technical documentation and the products described in the technical documentation at its own discretion and without giving prior notice, insofar as this is reasonable for the user. The same applies to any changes that serve the purpose of technical progress.

The receipt of technical documentation (in particular user documentation) does not constitute any further duty on the part of Phoenix Contact to furnish information on modifications to products and/or technical documentation. You are responsible for verifying the suitability and intended use of the products in your specific application, in particular with regard to observing the applicable standards and regulations. All information made available in the technical data is supplied without any accompanying guarantee, whether expressly mentioned, implied or tacitly assumed.

In general, the provisions of the current General Terms and Conditions of Phoenix Contact apply exclusively, in particular as concerns any warranty liability.

This user manual, including all illustrations contained herein, is copyright protected. Any changes to the contents or the publication of extracts of this document is prohibited.

Phoenix Contact reserves the right to register its own intellectual property rights for the product identifications of Phoenix Contact products that are used here. Registration of such intellectual property rights by third parties is prohibited.

Other product identifications may be afforded legal protection, even where they may not be indicated as such.

# Table of contents

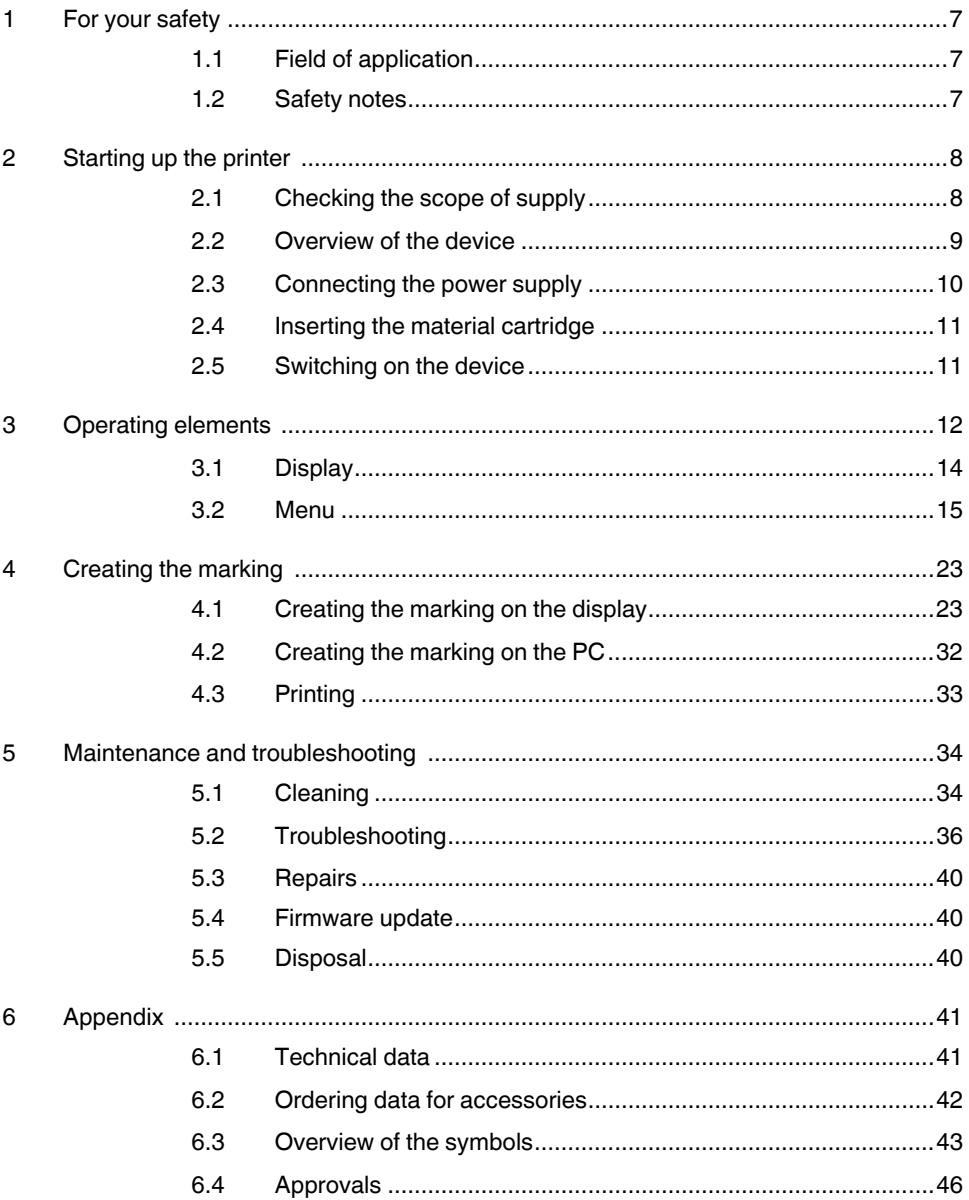

# <span id="page-6-0"></span>**1 For your safety**

# <span id="page-6-1"></span>**1.1 Field of application**

The THERMOFOX is a portable thermal transfer printer for industrial use. The thermal transfer printer prints self-adhesive and non-adhesive labels and heatshrinkable tubes for marking electrical components. The THERMOFOX uses special material cartridges that contain the material as well as the corresponding ink ribbon. Only use material cartridges that are provided for the THERMOFOX by Phoenix Contact.

# <span id="page-6-2"></span>**1.2 Safety notes**

#### **Risk to operational reliability**

Incorrect operation or modifications to the device can endanger your safety or damage the printer. Do not repair the product yourself. If the device is defective, please contact Phoenix Contact.

#### **Explosion hazard, fire hazard, and health hazard if batteries are used incorrectly**

- Only use dry batteries in a proper condition.
- Never damage the batteries (e.g., by throwing, pressing on the battery or using sharp objects). Never expose the batteries to high levels of heat (e.g., caused by fire or sunlight). Never let the batteries come in contact with moisture or salt water.
- Pay attention to the correct polarity when inserting the batteries.
- Only charge the battery in the THERMOFOX or in the designated charger (THERMOFOX/CHARGER, 0805012). Do not use any other chargers, e.g., cigarette lighter socket in the car.
- Temperature range when charging the battery:  $0^{\circ}$ C ... 45 $^{\circ}$ C
- Store the battery separately in a dry and cool place.

#### **Damage to the device**

- Do not operate the printer near high-voltage lines.
- Only operate the printer in a dry location protected from spray.
- Protect the printer and printing materials from humidity, moisture, and dirt.
- Only connect the printer to systems that have a protective extra low voltage.
- To operate the printer with connection to a mains power supply, only use the provided wide range power supply unit (THERMOFOX/ADAPTER, 0805010).

# <span id="page-7-0"></span>**2 Starting up the printer**

# <span id="page-7-1"></span>**2.1 Checking the scope of supply**

#### **THERMOFOX**

- **Printer**
- **Brief instructions**

#### **THERMOFOX SET**

- **Printer**
- Battery (THERMOFOX/ACCU, 0805009)
- Wide range power supply unit with four adapters for different sockets (THERMOFOX/ADAPTER, 0805010)
- USB cable
- Two material cartridges
	- Vinyl polymer, 18 mm, white (MM-EMLF (EX18)R C1 WH/BK, 0803939)
	- Polyamide, 18 mm, white (MM-EMLC (EX18)R C1 WH/BK, 0803936)
- DVD with driver and CLIP PROJECT Marking software. The DVD also contains this user manual in several languages.
- User manual

#### **Unpacking**

**•** Check the printer for transport damage.

# <span id="page-8-0"></span>**2.2 Overview of the device**

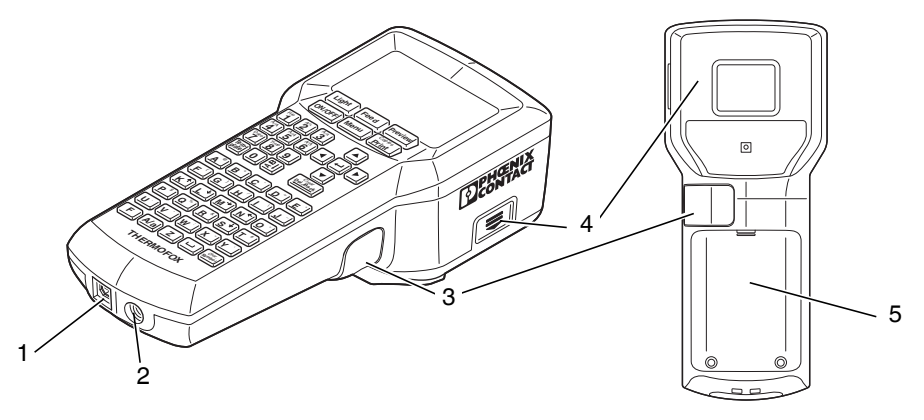

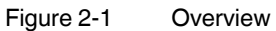

- **1** Socket for USB connection
- **2** Socket for power supply unit
- **3** Cutter for continuous media
- **4** Compartment for material cartridge
- **5** Battery compartment

# <span id="page-9-0"></span>**2.3 Connecting the power supply**

The THERMOFOX can be supplied with power in different ways.

- Batteries (6x AA alkaline)
- AC wide range power supply unit (THERMOFOX/ADAPTER, 0805010)
- Battery (THERMOFOX/ACCU, 0805009)

If the THERMOFOX is connected to the power supply via the power supply unit, the battery in the THERMOFOX is automatically charged. The battery can also be charged using an external charger (THERMOFOX/CHARGER, 0805012).

#### **Connecting the power supply unit**

The THERMOFOX is designed for power grids from 100 to 240 V AC. Only connect the THERMOFOX to sockets with a ground conductor contact.

#### **Only use the provided wide range power supply unit (THERMOFOX/ADAPTER, 0805010).**

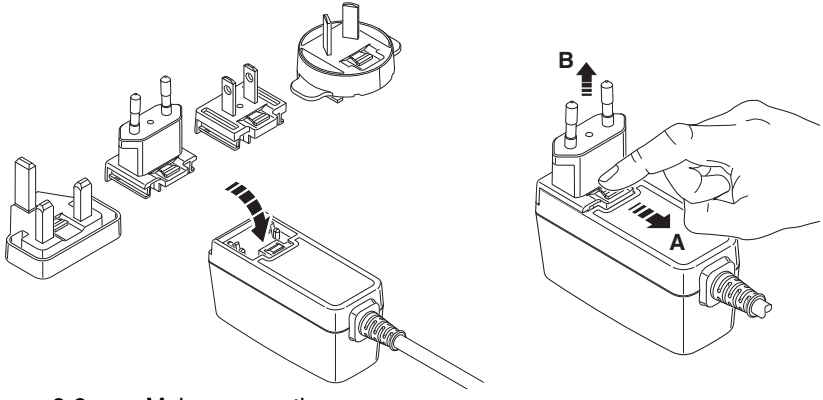

Figure 2-2 Mains connection

- **•** Slightly tilt the relevant adapter and place it onto the front side of the power supply unit and press the adapter down. To remove the adapter, pull the slider on the base element in the direction of the cable.
- **•** Insert the connecting cable of the power supply unit in the socket of the printer.
- **•** Connect the power supply unit to a grounded socket with a ground conductor contact.

# <span id="page-10-0"></span>**2.4 Inserting the material cartridge**

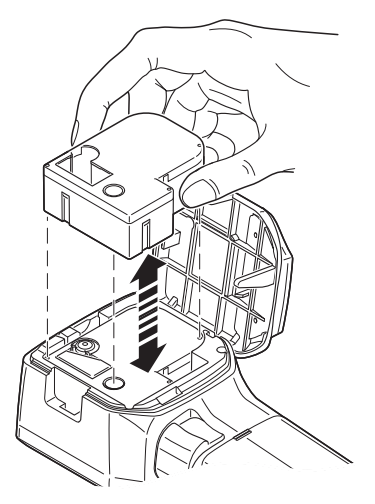

Figure 2-3 Replacing the material cartridge

**•** Keeping the material cartridge straight, insert it into the compartment from above so that it engages with a click.

Make sure that the material end is in the output tray.

**•** To remove the material cartridge, pull it upward while keeping it straight.

#### **NOTE: Damage to the printer and material cartridge**

If the printer is not going to be used for a prolonged period of time, remove the material cartridge from the printer.

# <span id="page-10-1"></span>**2.5 Switching on the device**

- Switch on the printer using the green  $\left[\text{OWOFF}\right]$  key.
- Press the green [ON/OFF] key until the display lights up.

# <span id="page-11-0"></span>**3 Operating elements**

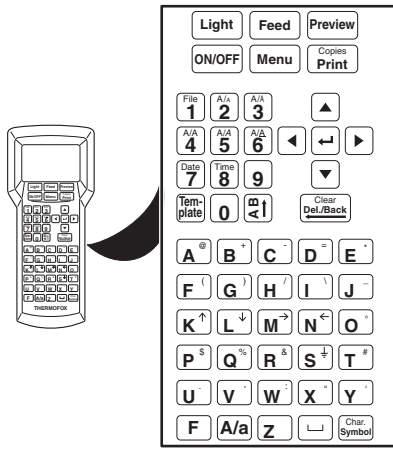

Figure 3-1 Operating elements

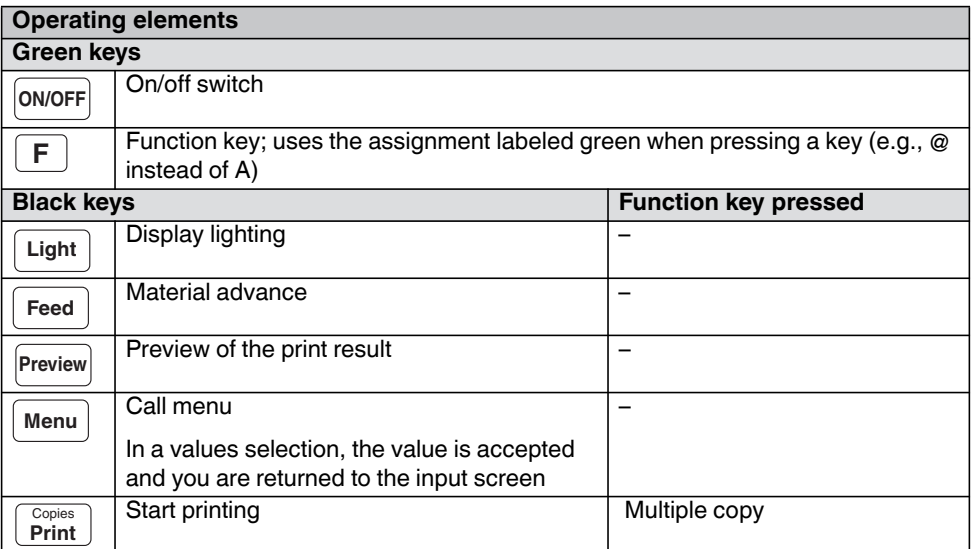

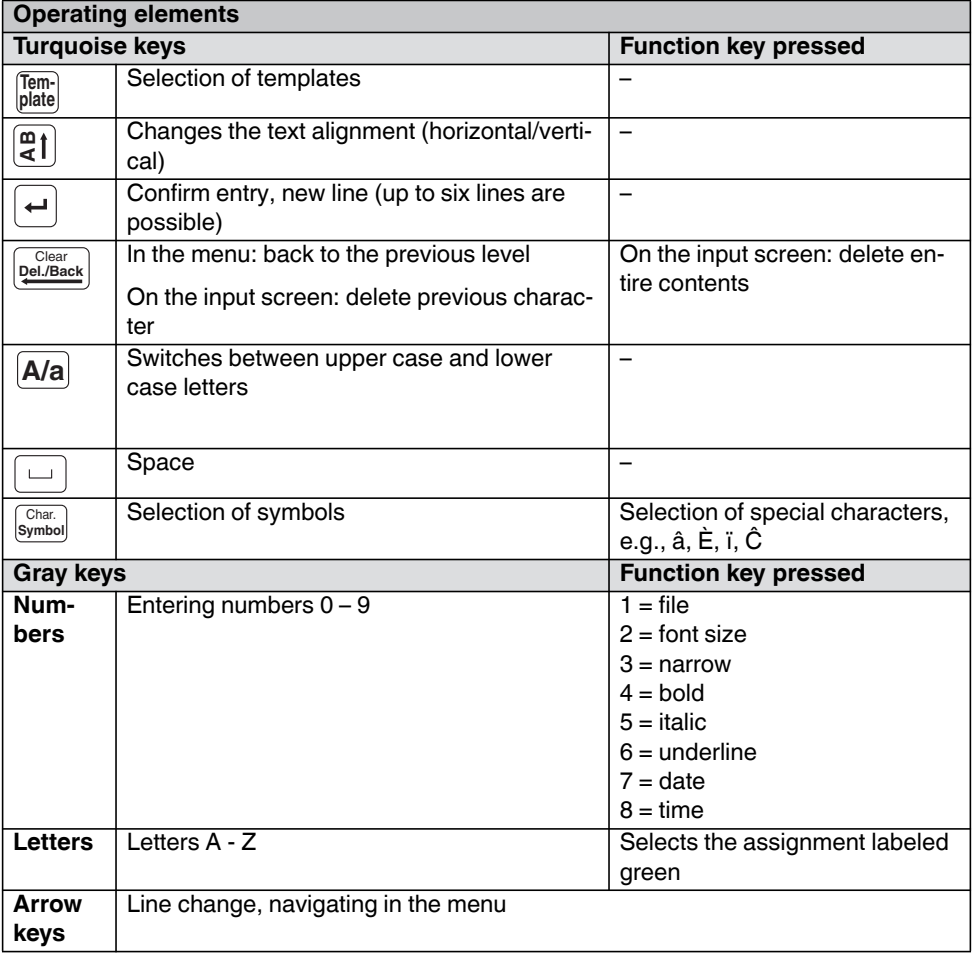

# <span id="page-13-0"></span>**3.1 Display**

The first line in the display shows the settings selected.

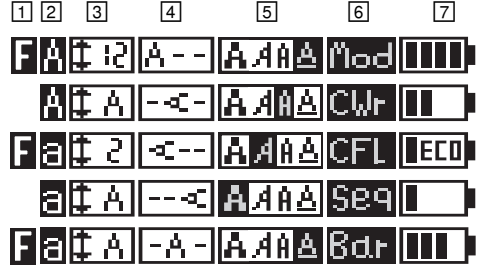

Example of the first line in the display

- $\Box$  "F" indicates that the green  $\boxed{\mathsf{F}}$  function key has been pressed. The function key is used to switch to the assignment labeled green when pressing a key (e.g., @ instead of A).
- $\boxed{2}$  Indicates whether upper case or lower case letters are used. Can be switched using the turquoise [A/a] key.
- Indicates the selected line height in mm. The "A" stands for "auto". The line height is adjusted according to the space available. Can be switched using number key "2" if the function key has been activated simultaneously. To set the desired height in mm, press number key "2" several times (Auto Size, 2 mm ... 22 mm).
- Text alignment

The turquoise  $\left[\frac{m}{2}\right]$  button can be used to switch between text alignments. The text alignment switches in the following order:

1. horizontal – centered

3. horizontal – right-aligned

4. vertical – right-aligned 5. horizontal – left-aligned

2. vertical – centered

- 6. vertical left-aligned
- Text format (bold, italic, narrow, underline). Can be switched using the number keys if the function key has been activated simultaneously.

 $3 =$  narrow,  $4 =$  bold,  $5 =$  italic,  $6 =$  underline

- Print layouts for specific requirements
	- Rows of labels with a fixed width ("Mod", see Section [4.1.5](#page-27-0))
	- Cable marking ("CWr", see Section [4.1.6](#page-29-0))
	- Cable flags ("CFL", see Section [4.1.7](#page-30-0))
	- Insert Barcode ("Bar", see Section [4.1.3\)](#page-25-0)
	- Insert Sequence ("Seq", see Section [4.1.4\)](#page-26-0)
- $\boxed{7}$  State of power supply

## <span id="page-14-0"></span>**3.2 Menu**

Use the arrow keys to navigate through the menu. Press the  $\cup$  key to select an entry and  $\boxed{\frac{Clear}{Deil/Back}}$  to go back.

#### **Changing the language**

The menu is set to English by default. To change the language, proceed as follows:

- Press the black  $\lceil \text{Menu} \rceil$  key.
- Select "A. Setup". Press the  $\overline{(-)}$  key.
- Select "1. Language". Press the  $\left\lfloor \frac{1}{n} \right\rfloor$  key.
- **•** Select a language.
- Press the  $\left(\frac{1}{n}\right)$  key to select an entry. Go back with  $\left[\frac{C_{\text{leaf}}}{2} \right]$  or  $\left[\frac{M_{\text{en}}}{2} \right]$  key.

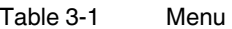

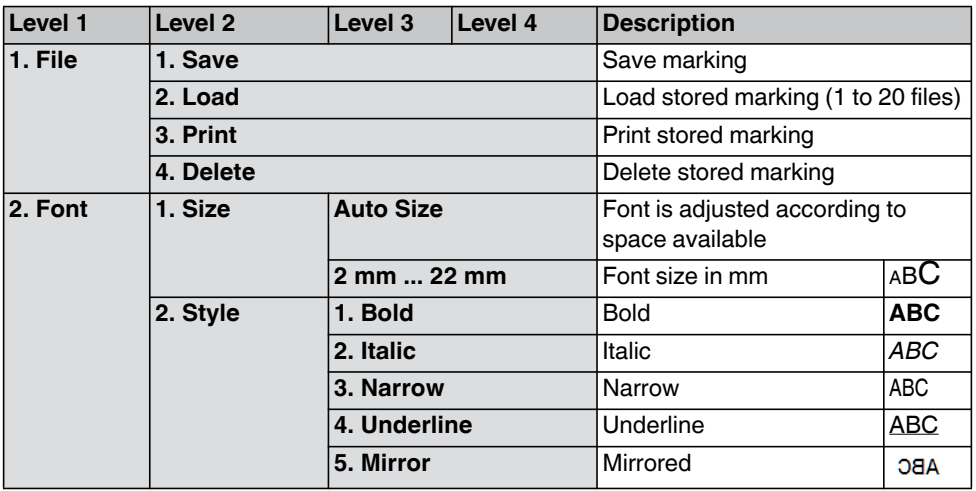

<span id="page-15-12"></span><span id="page-15-11"></span><span id="page-15-10"></span><span id="page-15-9"></span><span id="page-15-8"></span><span id="page-15-7"></span><span id="page-15-6"></span><span id="page-15-5"></span><span id="page-15-4"></span><span id="page-15-3"></span><span id="page-15-2"></span><span id="page-15-1"></span><span id="page-15-0"></span>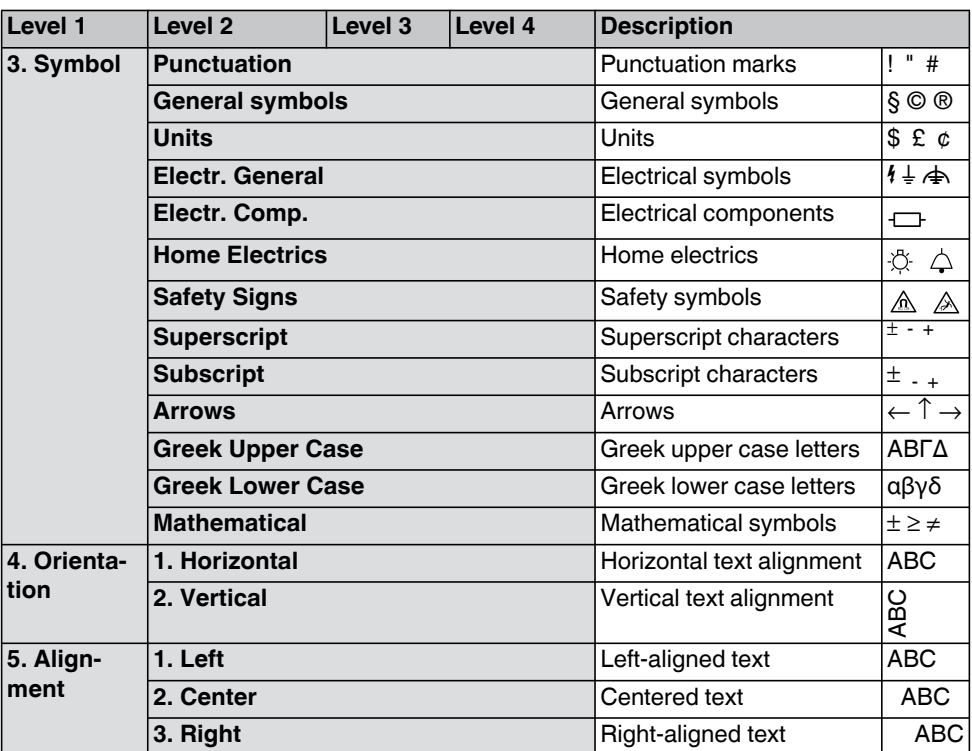

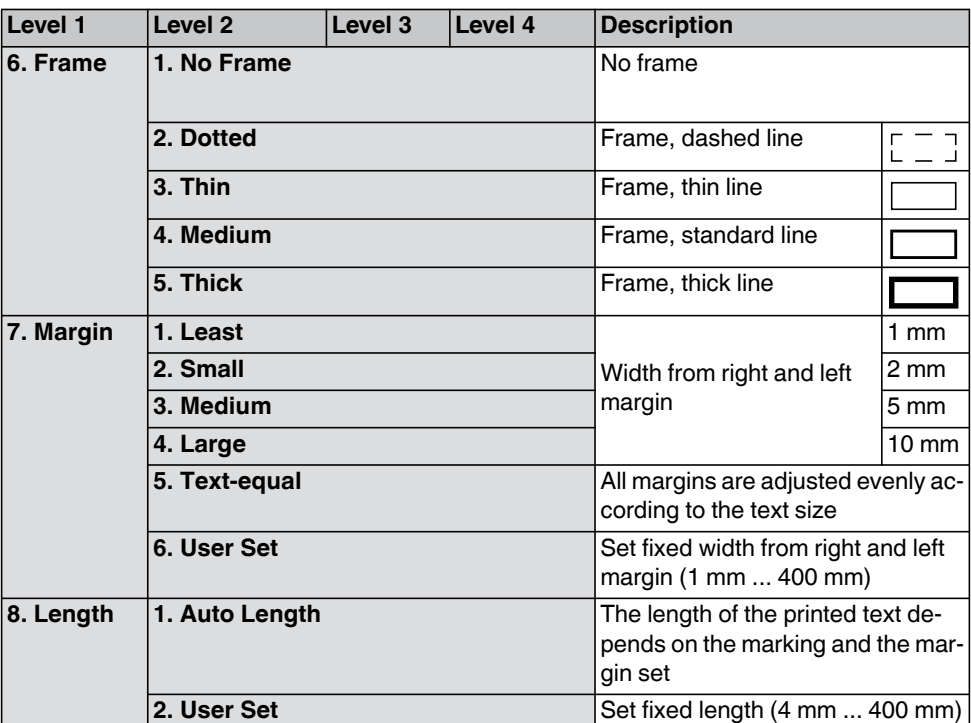

<span id="page-17-10"></span><span id="page-17-9"></span><span id="page-17-8"></span><span id="page-17-7"></span><span id="page-17-6"></span><span id="page-17-5"></span><span id="page-17-4"></span><span id="page-17-3"></span><span id="page-17-2"></span><span id="page-17-1"></span><span id="page-17-0"></span>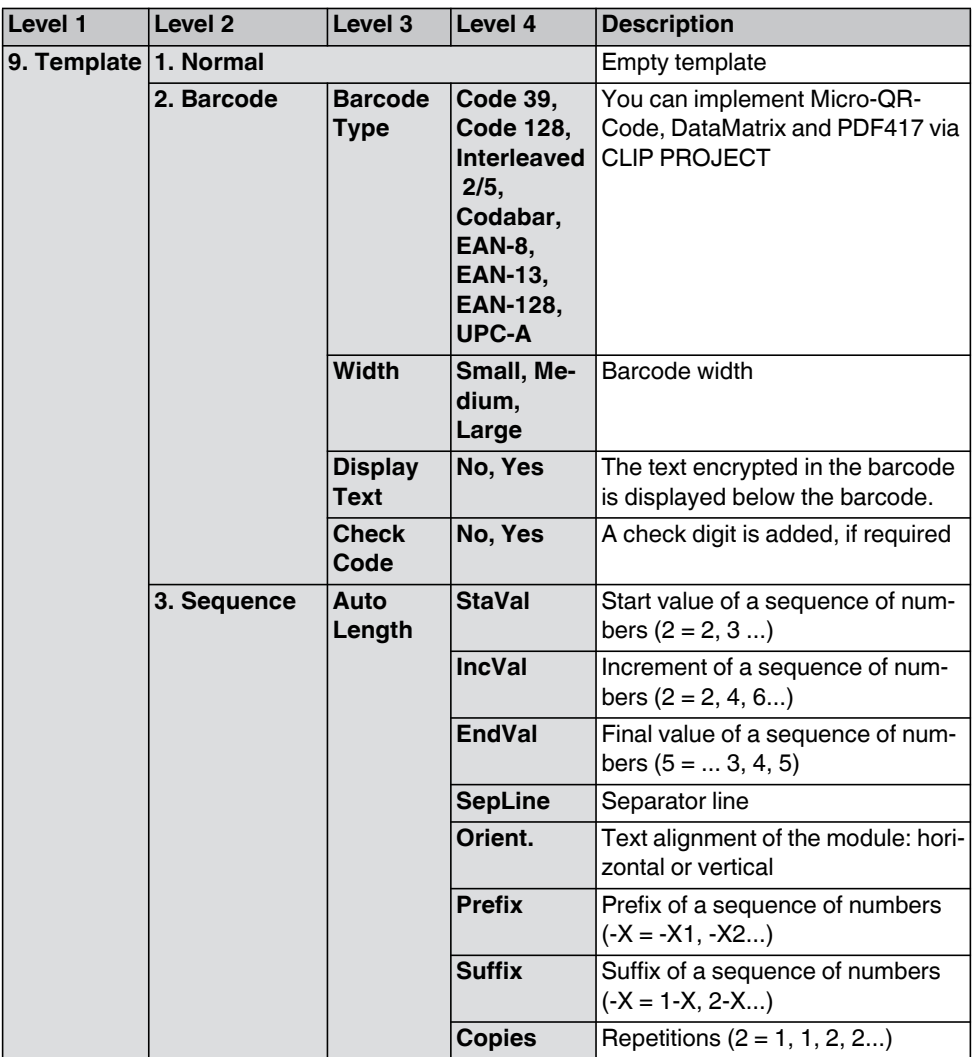

<span id="page-18-16"></span><span id="page-18-15"></span><span id="page-18-14"></span><span id="page-18-13"></span><span id="page-18-12"></span><span id="page-18-11"></span><span id="page-18-10"></span><span id="page-18-9"></span><span id="page-18-8"></span><span id="page-18-7"></span><span id="page-18-6"></span><span id="page-18-5"></span><span id="page-18-4"></span><span id="page-18-3"></span><span id="page-18-2"></span><span id="page-18-1"></span><span id="page-18-0"></span>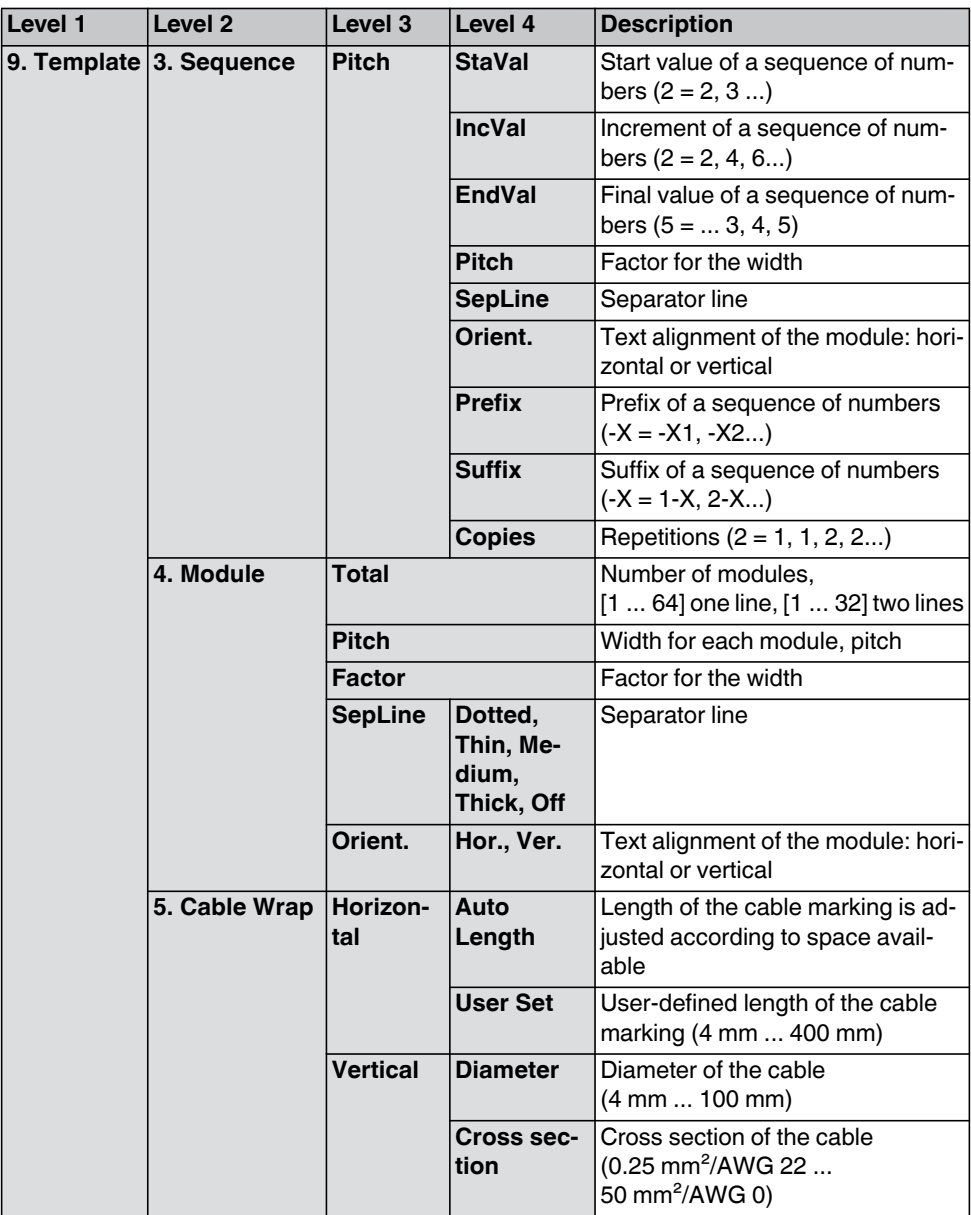

<span id="page-19-9"></span><span id="page-19-8"></span><span id="page-19-7"></span><span id="page-19-6"></span><span id="page-19-5"></span><span id="page-19-4"></span><span id="page-19-3"></span><span id="page-19-2"></span><span id="page-19-1"></span><span id="page-19-0"></span>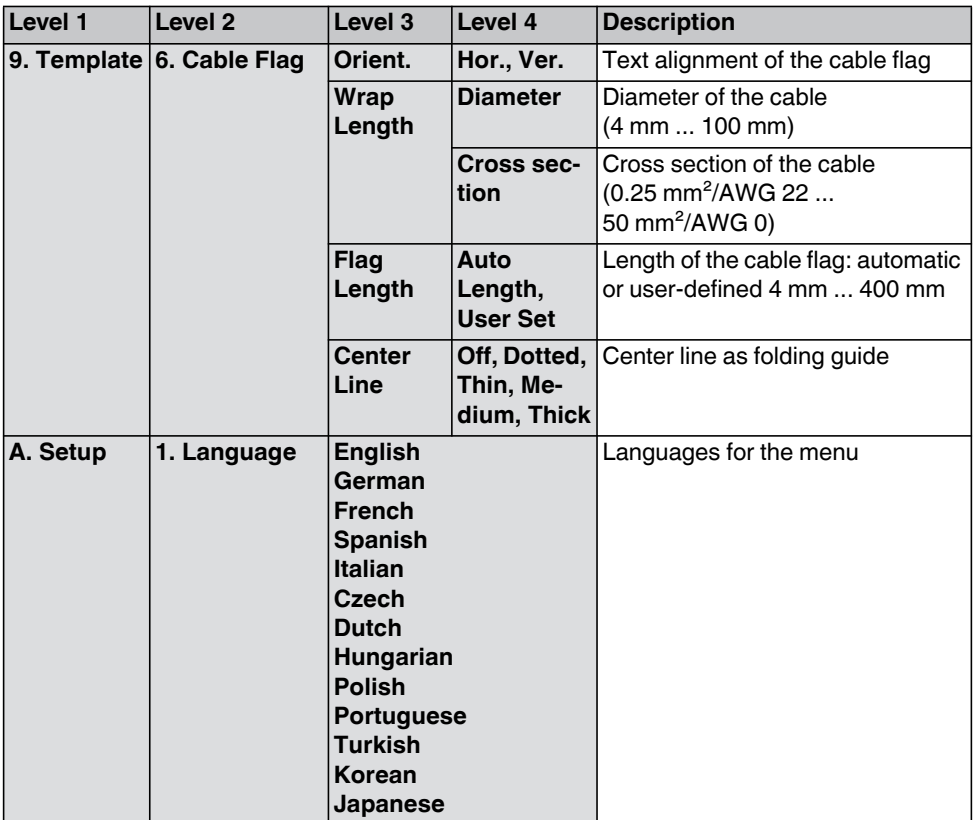

<span id="page-20-2"></span><span id="page-20-1"></span><span id="page-20-0"></span>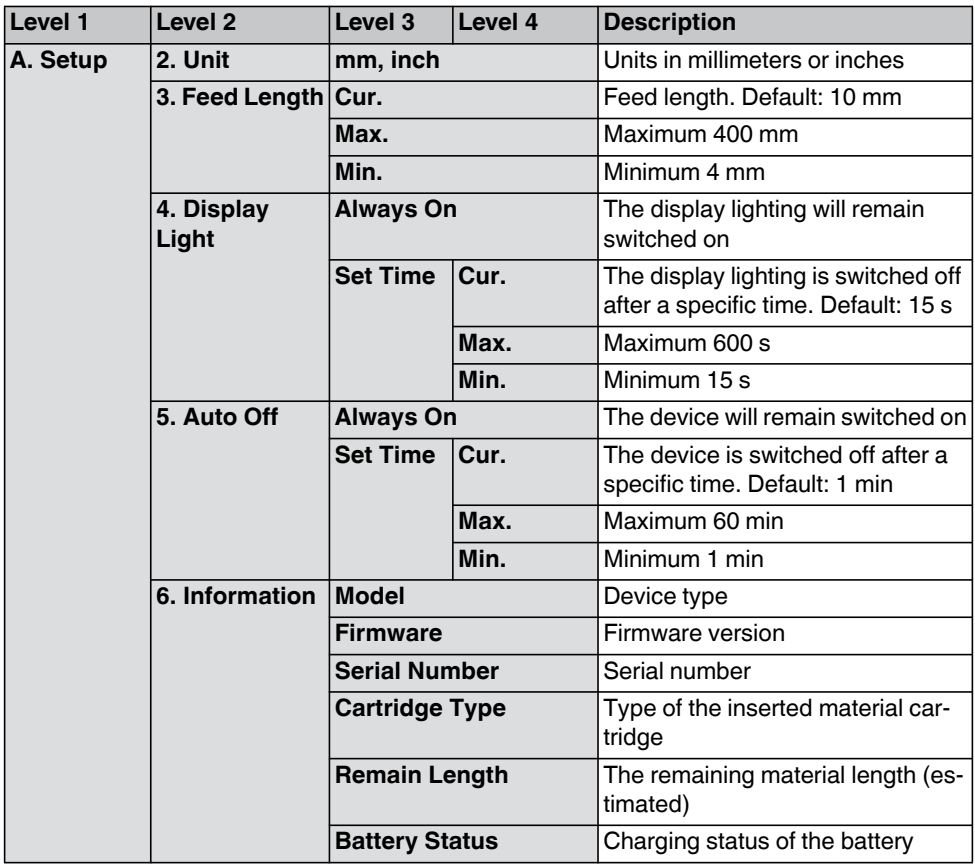

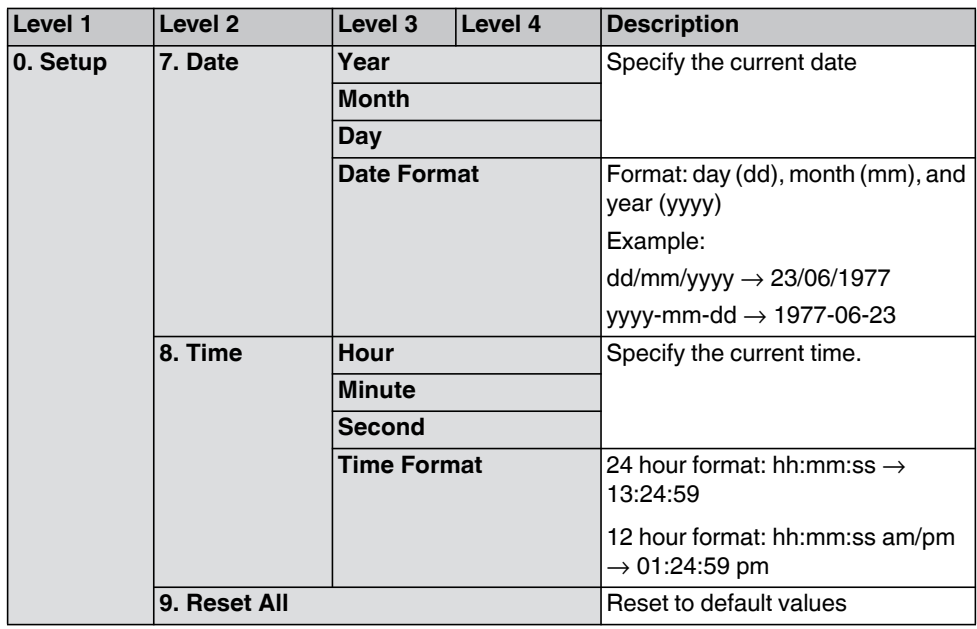

# <span id="page-22-0"></span>**4 Creating the marking**

# <span id="page-22-1"></span>**4.1 Creating the marking on the display**

## **4.1.1 Entering and formatting text**

#### **Example 1**

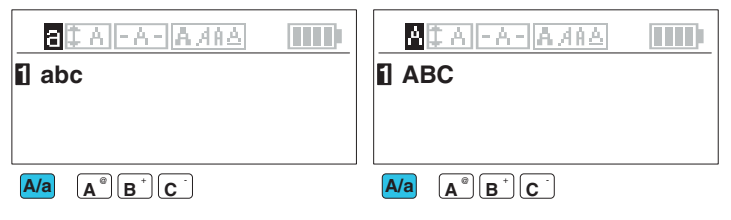

Figure 4-1 Switching between upper case and lower case letters

#### **Example 2**

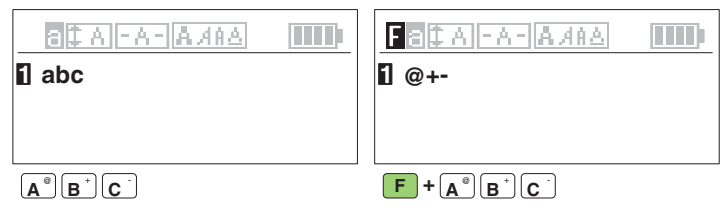

Figure 4-2 Using the alternative key assignment

#### **Example 3**

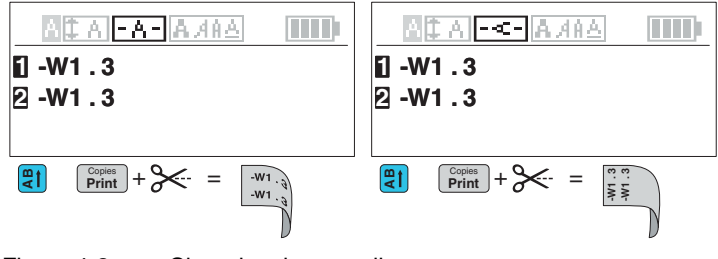

Figure 4-3 Changing the text alignment

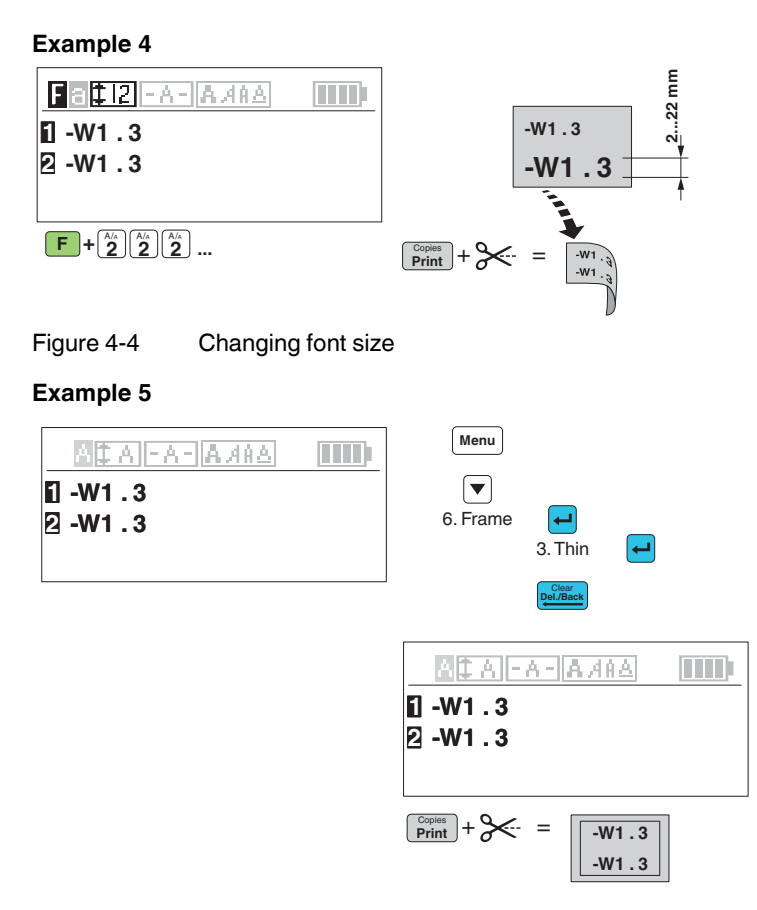

Figure 4-5 Inserting a frame around the text

You can set fixed values, e.g., a fixed width for the margin or a fixed length for the label. To ensure dimension accuracy the printer transports a little piece of material before printing. The printer requests that you cut off this piece before printing.

 $\mathbf{i}$ 

### **4.1.2 Inserting symbols**

- Press the turquoise  $\left[\begin{array}{cc} \text{Char.} \\ \text{Symbol} \end{array}\right]$  key.
- **•** Select a category using the arrow keys. Punctuation marks General symbols **Units** Electrical general Electrical components Home electrics Safety symbols Superscript characters Subscript characters Arrows Greek upper case letters Greek lower case letters Mathematical symbols
- **•** Press the  $\left( \begin{array}{c} \leftarrow \end{array} \right)$  key to select an entry. Go back with  $\boxed{\mathbb{R}^{\text{Oles}}_{\text{max}}}.$
- **•** Choose a symbol with the arrow keys. A selected symbol has a black background.
- Once you have selected a symbol, press the black [Menu] key. The symbol is accepted and you are returned to the input screen.

An overview of all the symbols available can be found under ["Overview of the sym](#page-42-0)[bols" on page 43](#page-42-0).

### <span id="page-25-0"></span>**4.1.3 Inserting barcode**

You can arrange for labels to be marked with a barcode. Move the cursor to the position at which the sequence is to be located.

 $\mathbf{i}$ 

If you select this template, the entered marking will be deleted. First create the template and than enter the marking.

- Press the turquoise  $\begin{bmatrix} \text{Tem} \\ \text{plate} \end{bmatrix}$  key.
- **Select "2. Barcode"** . Press the  $\left[\right.\left.+ \right]$  key.
- **•** Select the required settings (see below).
- Press the  $\left(\frac{1}{n}\right)$  key to select an entry. Go back with  $\left[\frac{C_{\text{D}}(B_{\text{Berk}})}{D}\right]$  or  $\left[\frac{1}{N_{\text{D}}}\right]$  key.

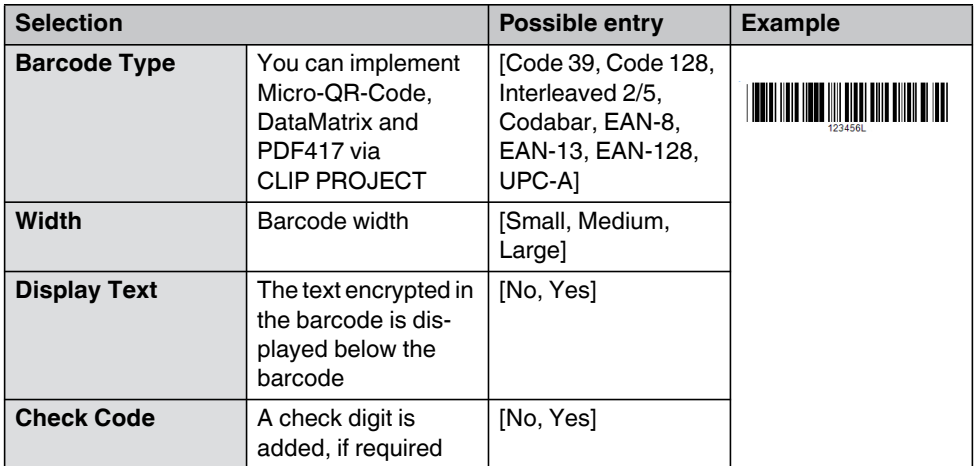

"Bar." is displayed on the input screen.

### <span id="page-26-0"></span>**4.1.4 Numbering labels automatically**

You can arrange for labels to be marked with continuous numbers or letters. Move the cursor to the position at which the sequence is to be located.

- Press the turquoise  $\begin{bmatrix} \text{Tem} \\ \text{plate} \end{bmatrix}$  key.
- Select ["3. Sequence"](#page-17-9) . Press the  $\left[\right.\left.+ \right]$  key.
- **•** Select the required settings (see below).
- Press the  $\left($ +  $\right)$  key to select an entry. Go back with **peletage of Menu** key.

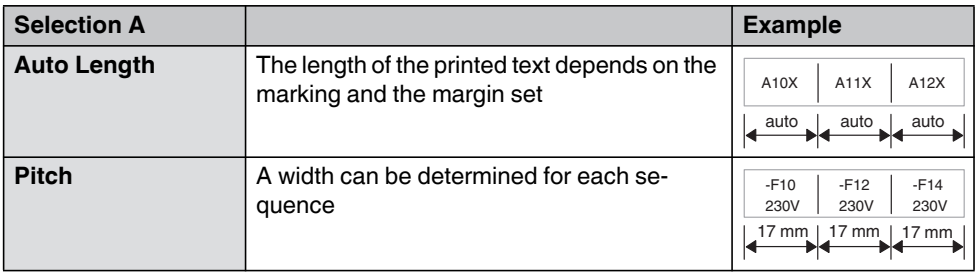

#### **Determining sequence**

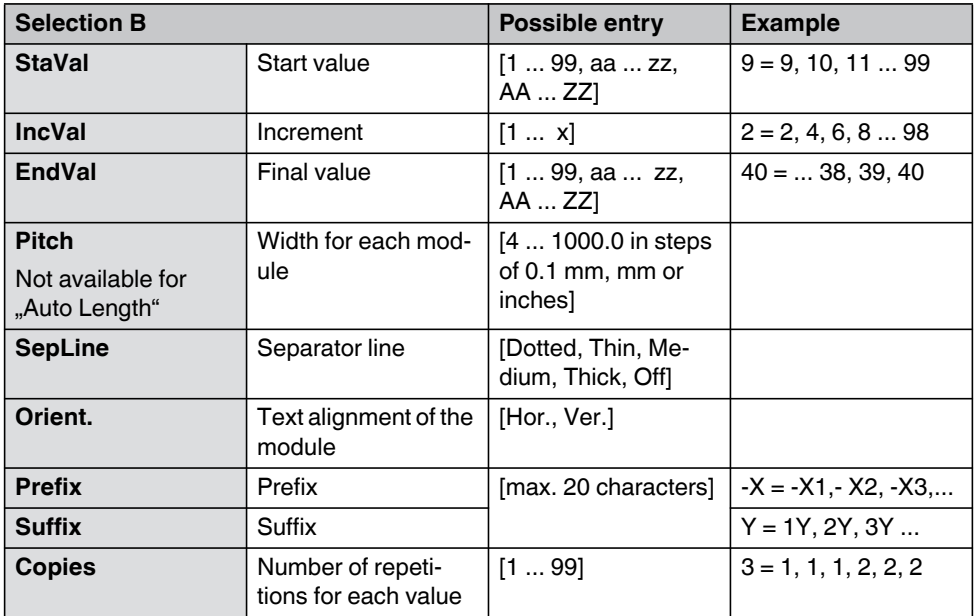

"Seq." is displayed on the input screen.

#### <span id="page-27-0"></span>**4.1.5 Creating label modules with a fixed width**

To label electronic modules, such as terminal blocks or fuses, one label can be printed for all modules. A width ("Pitch") can be determined for each module.

 $\mathbf{i}$ 

If you select this template, the entered marking will be deleted. First create the template and than enter the marking.

- Press the turquoise  $\begin{bmatrix} \text{Tem} \\ \text{plate} \end{bmatrix}$  key.
- Select ["4. Module" .](#page-18-10) Press the  $\left\vert \leftarrow \right\vert$  key.
- **•** Select the required settings (see page [29\)](#page-28-0).
- Press the  $\left(\frac{1}{n}\right)$  key to select an entry. Go back with  $\left[\frac{C_{\text{D}}(B_{\text{Berk}})}{D}\right]$  or  $\left[\frac{1}{n}\right]$  key.
- **•** "Mod" appears on the screen.
- **•** Use the arrow keys to select a module and add your marking. If you create three module e.g. "Page01", "Page02", "Page03".
- To leave the "Module" template, press the green function key  $\boxed{F}$  +  $\frac{C_{\text{D}}^{\text{C}}}{2}$ .

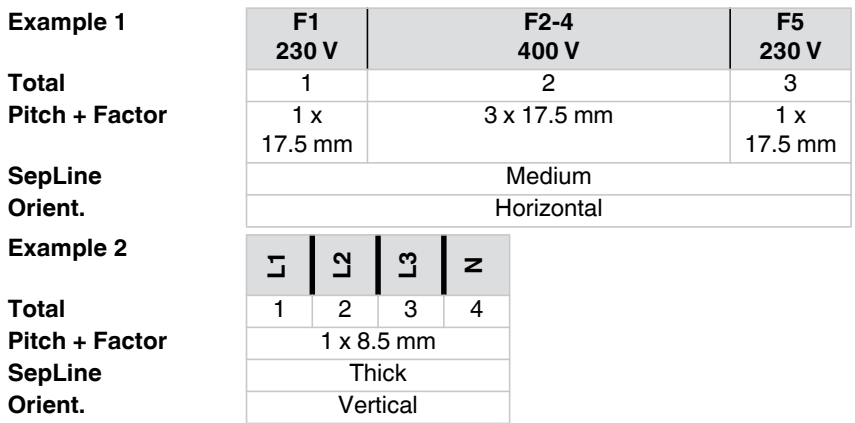

<span id="page-28-0"></span>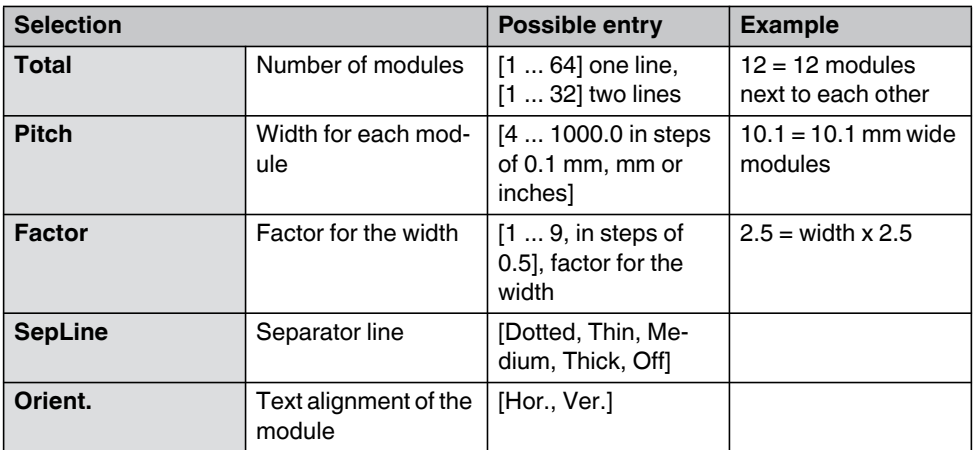

### <span id="page-29-0"></span>**4.1.6 Creating cable marking**

When marking cables or conductors, it may be useful to attach a marking that is readable around the cable.

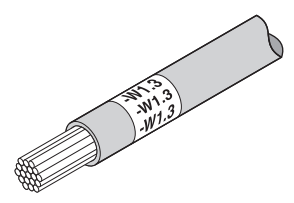

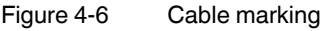

т

If you select this template, the entered marking will be deleted. First create the template and than enter the marking.

- Press the turquoise  $\begin{bmatrix} \text{Tem} \\ \text{plate} \end{bmatrix}$  key.
- Select ["5. Cable Wrap"](#page-18-12) . Press the  $\left\lfloor \frac{1}{n} \right\rfloor$  key.
- **•** Select the required settings (see below).
- Press the  $\left(\frac{1}{n}\right)$  key to select an entry. Go back with  $\left[\frac{C_{\text{D}}(B_{\text{Berk}})}{D_{\text{D}}(B_{\text{Berk}})}\right]$  or  $\left[\frac{M_{\text{D}}(B_{\text{D}})}{D_{\text{D}}(B_{\text{D}})}\right]$
- **•** You can select measurements with the arrow keys. Some measurements can also be entered directly by using the number keys.

The following settings can be made:

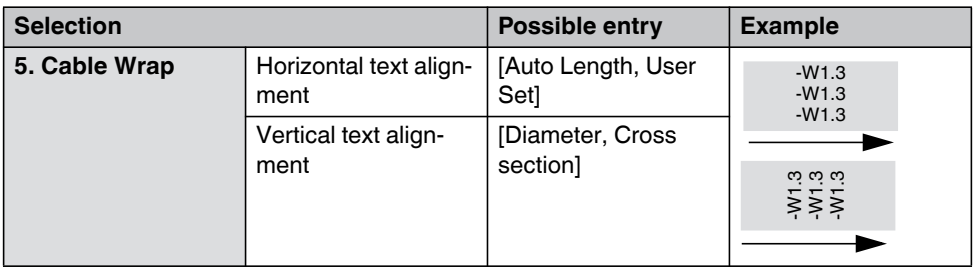

When using **horizontal text alignment**, the optimum width of the label can be determined automatically or you can specify a fixed width.

When using **vertical text alignment**, enter the diameter or the cross section of the cable. The printer then determines the optimum length.

### <span id="page-30-0"></span>**4.1.7 Creating cable flags**

For large-area marking of cables, cable flags can be used. To do so, enter the marking for the front side. The back side is printed automatically with the same marking.

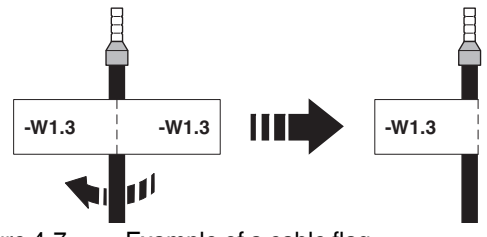

Figure 4-7 Example of a cable flag

If you select this template, the entered marking will be deleted. First create the template and than enter the marking.

- Press the turquoise  $\begin{bmatrix} \text{Tem} \\ \text{plate} \end{bmatrix}$  key.
- Select "6. Cable Flag" . Press the  $\left\lfloor \frac{1}{n} \right\rfloor$  key.
- **•** Select the required settings (see below).
- Press the  $\left($ +  $\right)$  key to select an entry. Go back with  $\left[$  pel./Back or  $\left[$  Menu $\right]$  key.
- **•** You can select measurements with the arrow keys. Some measurements can also be entered directly by using the number keys.

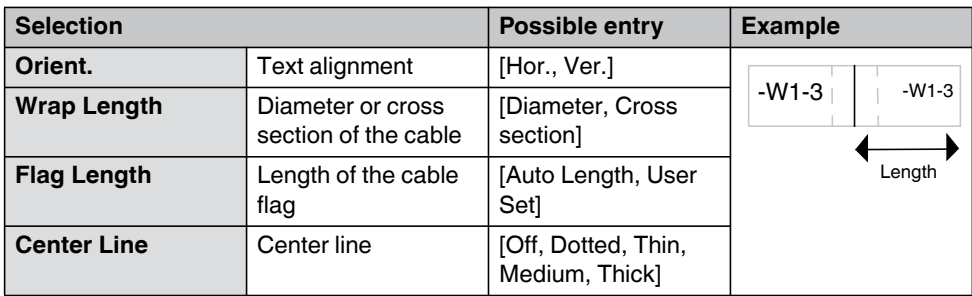

The following settings can be made:

Enter the diameter or the cross section of the cable. The printer then determines the optimum length. Alternatively, you can specify a fixed length for the flag.

# <span id="page-31-0"></span>**4.2 Creating the marking on the PC**

CLIP PROJECT Marking can be used to create markings on a PC which are tailored to the Phoenix Contact marking material.

Select the THERMOFOX as the printer. You will be provided with a template list of materials that are suitable for this printer.

The CLIP PROJECT Marking software is supplied with the printer. The marking software is also available for download at [phoenixcontact.net/qr/5146040.](http://phoenixcontact.net/qr/5146040)

#### **Connecting to a computer via USB**

**NOTE: Errors during operation due to insufficient or missing shielding**

Make sure that all connecting cables connected to the printer are shielded.

A printer driver must be installed if a USB interface is to be used for connection. You will find the printer driver on the DVD-ROM that is supplied with the printer or on the Internet at [phoenixcontact.net/qr/0803984](http://phoenixcontact.net/qr/0803984).

- **•** Switch on the PC.
- Exit all programs that are currently running.
- **•** Switch on the THERMOFOX.
- **•** Connect the PC to the THERMOFOX using the supplied USB cable.
- **•** Insert the DVD containing the driver software. The Windows installation wizard is started automatically.
- **•** Follow the on-screen instructions.

Following successful installation, an icon for the THERMOFOX appears in the Windows "Devices and Printers" system folder

Then set up the THERMOFOX in CLIP PROJECT Marking.

Add the THERMOFOX as a printer. For instructions, please refer to the quick start guide, Part 01 on the basics of CLIP PROJECT Marking. The quick start guide can be downloaded at [phoenixcontact.net/qr/5146040](http://phoenixcontact.net/qr/5146040).

# <span id="page-32-0"></span>**4.3 Printing**

- **•** Press the  $\left[\frac{Comp_{\text{test}}}{P\text{rint}}\right]$  key, to print the marking once.
- To print multiple copies, press the  $\left[\frac{\text{p}_{\text{print}}}{\text{P}_{\text{right}}}\right]$  key and the green  $\boxed{\text{F}}$  function key simultaneously.
- **•** If you choose multiple copy, select whether to cut now or later. If you choose to cut later, the printer can add a line at the cutting position. If you choose the cutting option, you will be asked to cut. After cutting the device continues printing.

# <span id="page-33-0"></span>**5 Maintenance and troubleshooting**

# <span id="page-33-1"></span>**5.1 Cleaning**

### **5.1.1 Cleaning the printer**

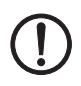

#### **NOTE: Damage to the printer due to abrasive cleaning agents**

Do not use abrasive cleaners or aggressive solvents for cleaning the outer surfaces.

- **•** Remove dust and paper fluff in the printing area with a soft brush.
- **•** Clean the outer surfaces with a damp cloth. Use an all-purpose cleaner for heavier contamination.

### <span id="page-34-0"></span>**5.1.2 Cleaning the print head and print roller**

During printing, substances may be deposited on the print head or print roller. It is important to clean the print head and print roller regularly. This keeps the printing quality at the same level and the service life is increased.

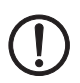

#### **NOTE: Damage to the print head**

Do not touch the protective glass of the print head with your fingers or sharp objects. Do not use sharp or hard objects to clean the print head.

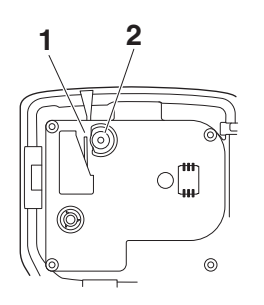

Figure 5-1 Print head (1) and print roller (2)

- **•** Open the cover of the material cartridge and remove the material cartridge.
- **•** Clean the print head line and print roller with a felt stick (e.g., CLEANING STICK, 5146697) soaked in isopropyl alcohol.
- **•** Allow the print head to dry for two to three minutes.

# <span id="page-35-0"></span>**5.2 Troubleshooting**

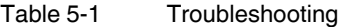

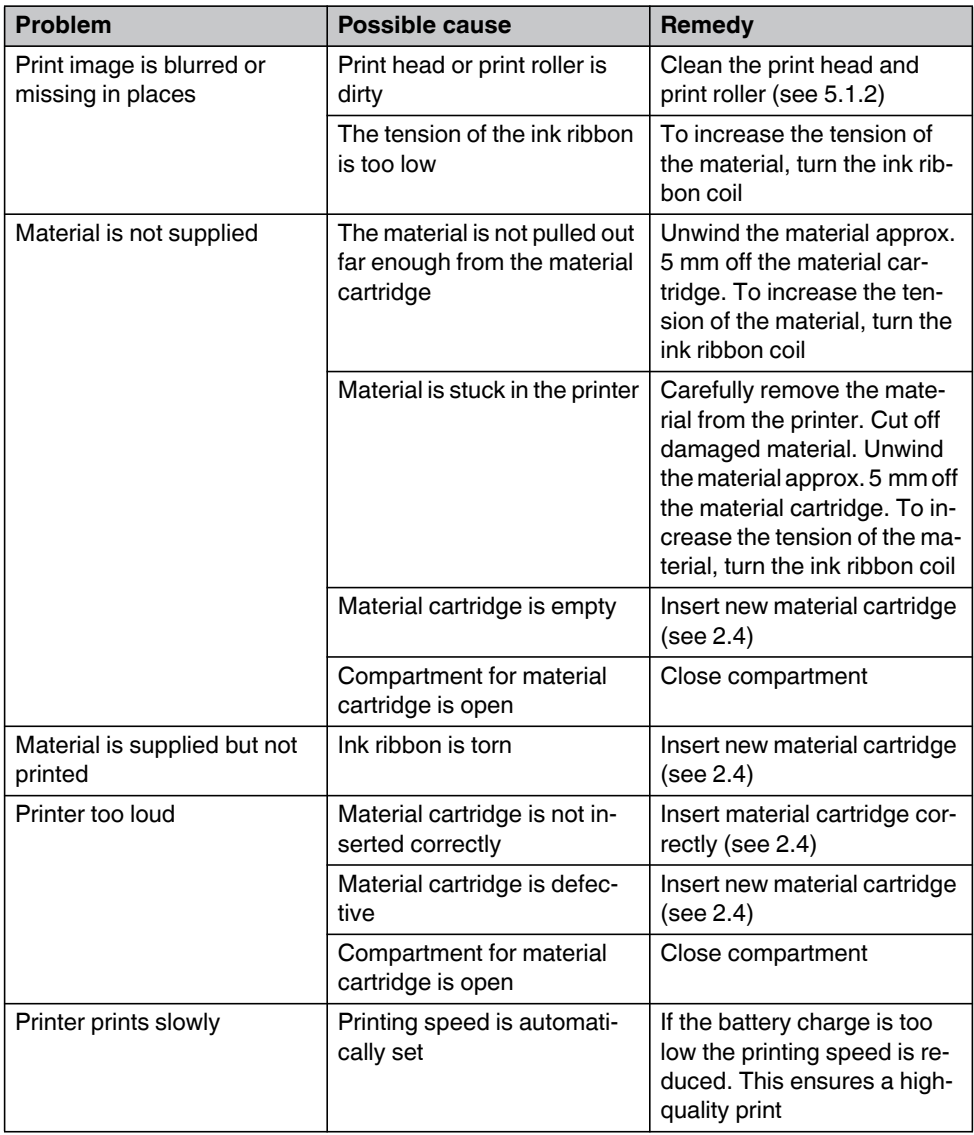

#### Table 5-1 Troubleshooting

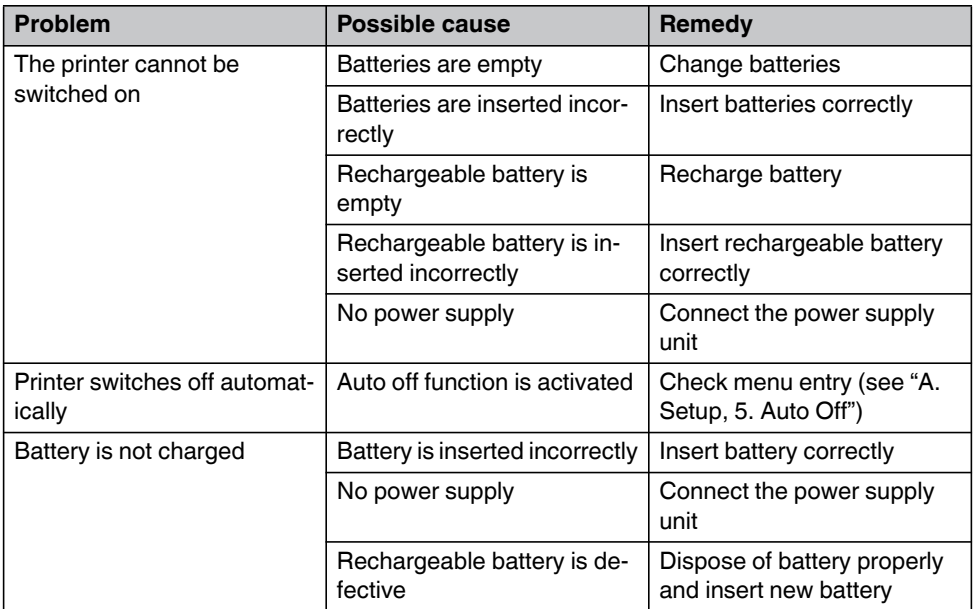

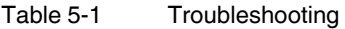

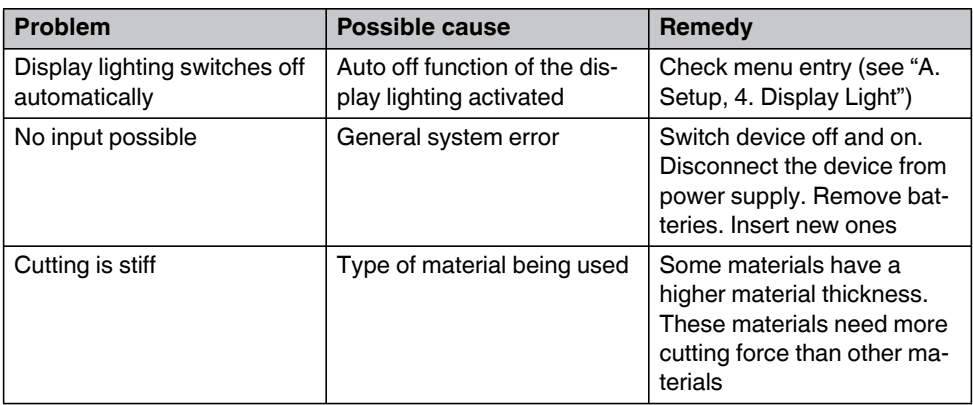

#### **5.2.1 Error messages**

### Table 5-2 Error messages

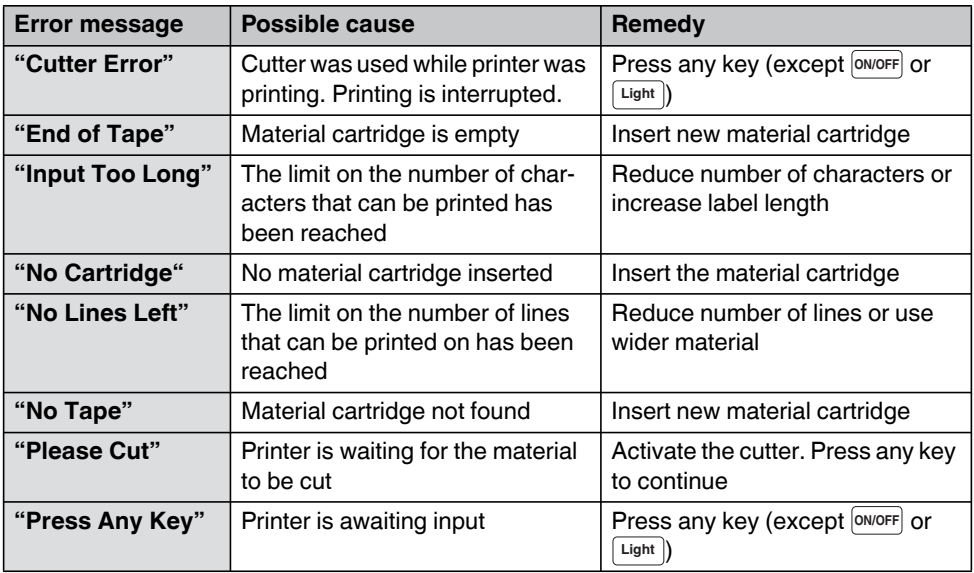

# <span id="page-39-0"></span>**5.3 Repairs**

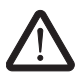

#### **WARNING: Risk to operational reliability**

Incorrect operation or modifications to the device can endanger your safety or damage the printer. Do not repair the product yourself. If the device is defective, please contact Phoenix Contact.

## <span id="page-39-1"></span>**5.4 Firmware update**

To benefit from updates or extended functions, a firmware update and a firmware update tool can be downloaded at [phoenixcontact.net/qr/0803984.](http://phoenixcontact.net/qr/0803984 )

# <span id="page-39-2"></span>**5.5 Disposal**

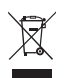

The device contains valuable recyclable materials, which should be utilized. Dispose of the printer separately from other waste, i.e., via an appropriate collection site.

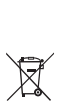

Dispose of the battery separately from other waste, i.e., via an appropriate collection site.

# <span id="page-40-0"></span>**6 Appendix**

# <span id="page-40-1"></span>**6.1 Technical data**

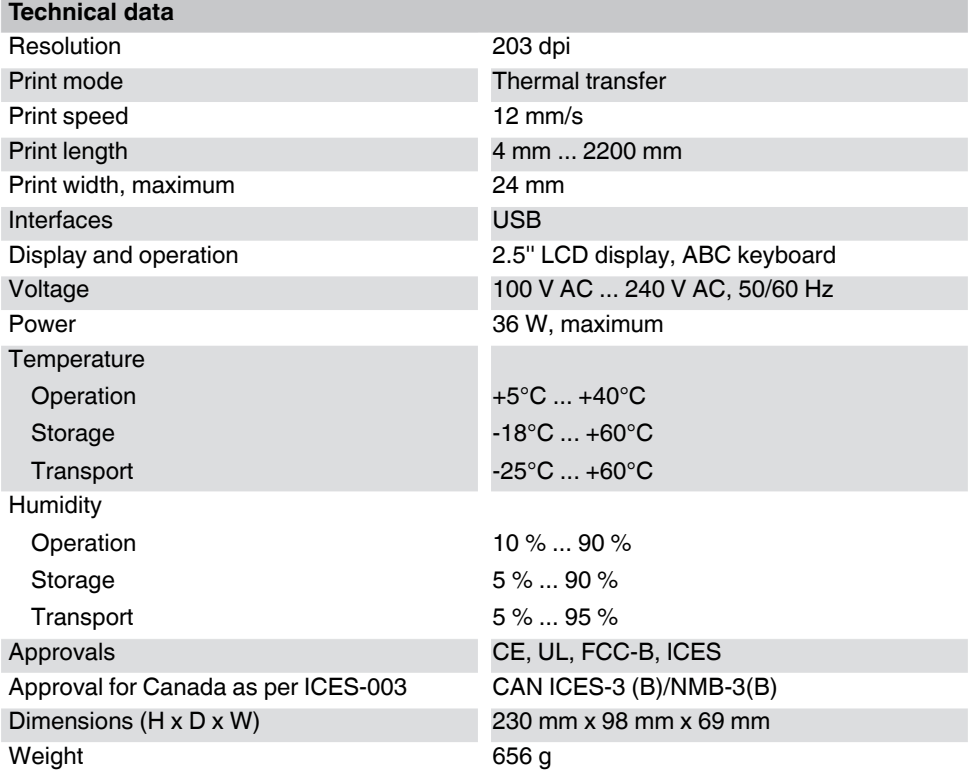

# <span id="page-41-0"></span>**6.2 Ordering data for accessories**

**Accessories**

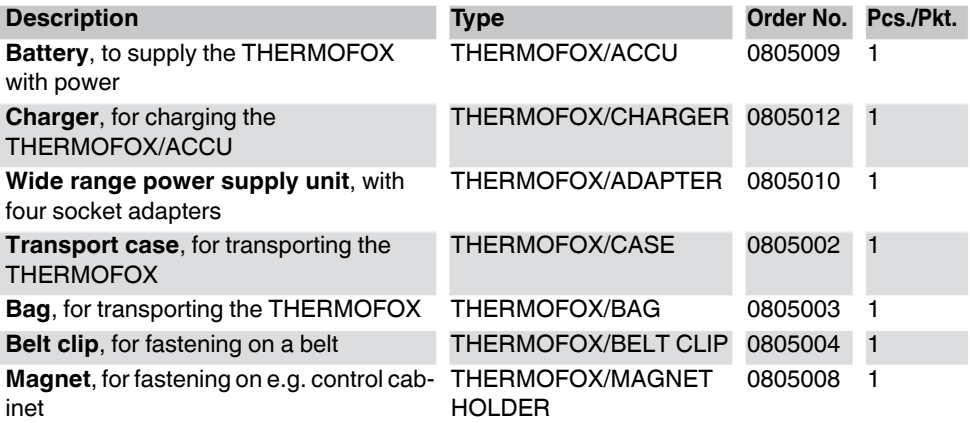

# <span id="page-42-0"></span>**6.3 Overview of the symbols**

Table 6-1 Overview of the symbols

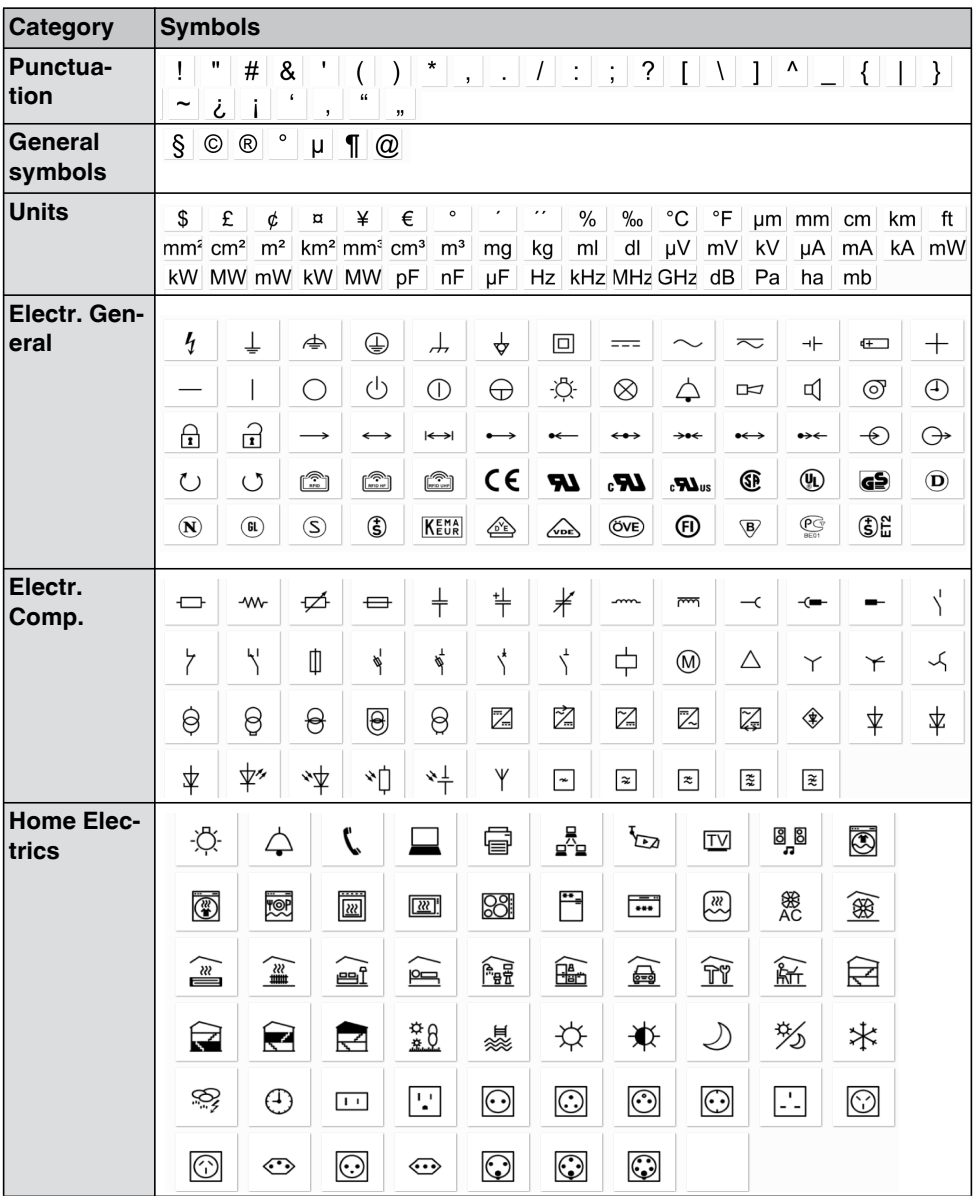

| Category                      | <b>Symbols</b>                             |                                                                                  |                                                                   |                                                     |                                                                                |                                                       |                                                                   |                                        |                              |
|-------------------------------|--------------------------------------------|----------------------------------------------------------------------------------|-------------------------------------------------------------------|-----------------------------------------------------|--------------------------------------------------------------------------------|-------------------------------------------------------|-------------------------------------------------------------------|----------------------------------------|------------------------------|
| <b>Safety</b><br><b>Signs</b> | ⚠                                          | ⚠                                                                                | ⚠                                                                 | ⚠                                                   | ⚠                                                                              | ⚠                                                     | ⚠                                                                 | ⚠                                      | ⚠                            |
|                               | ⚠                                          | ⚠                                                                                | ⚠                                                                 | ⚠                                                   | ⚠                                                                              | ⚠                                                     | ⚠                                                                 | A                                      | ⚠                            |
|                               | ⚠                                          | A                                                                                | ⚠                                                                 | ⚠                                                   | A                                                                              | ⚠                                                     | ∧                                                                 | ⚠                                      | ⚠                            |
|                               | ⚠                                          | A                                                                                | ⚠                                                                 | ⚠                                                   | ⚠                                                                              | $\mathbb A$                                           | $\mathbb{A}$                                                      | A                                      | ⚠                            |
|                               | ⚠                                          | ⚠                                                                                | ۷                                                                 | ◈                                                   | $\bigoplus$                                                                    | ◉                                                     | ◉                                                                 | $\bigcirc$                             | ۷                            |
|                               | ۰                                          | ◈                                                                                | $\circledcirc$                                                    | ⊕                                                   | ⊛                                                                              | $\circledR$                                           | $\circledcirc$                                                    | ◉                                      | া                            |
|                               | $\circledast$                              | $\circledast$                                                                    | ☺                                                                 | $\bm{\Theta}$                                       | ◉                                                                              | $^{\copyright}$                                       | ◉                                                                 | $\circledcirc$                         | ◉                            |
|                               | ❀                                          | ❀                                                                                | $\circledS$                                                       | $^\circledR$                                        | ⊕                                                                              | $\textcircled{\small{1}}$                             | )                                                                 | $\bf{b}$                               | 劊                            |
|                               | <u>أم</u>                                  | 也                                                                                | 소                                                                 | $2 -$                                               | $\mathbf{r}$                                                                   | $\mathsf{III}\vert\!\mathsf{F}\vert$                  | <b>A CAUTION</b>                                                  | CAUTION                                | <b>A DANGER</b>              |
|                               | <b>DANGER</b>                              | <b>NOTICE</b>                                                                    | <b>AWARNING</b>                                                   | WARNING                                             | စ္ -                                                                           | $\hat{\Phi}$                                          | Q                                                                 | g                                      | $\circledR$                  |
|                               | 0                                          | $\circledast$                                                                    | $^{\circledR}$                                                    | $^{\circledR}$                                      | $\circledast$                                                                  |                                                       |                                                                   |                                        |                              |
| <b>Superscript</b>            | $\pm$<br>$\frac{1}{2}$<br>$\mathbf i$<br>h | $\,0$<br>$\ddot{}$<br>$\sf k$<br>$\mathsf I$<br>m                                | $\mathbf{1}$<br>$\overline{\mathbf{c}}$<br>3<br>$\mathsf{o}$<br>n | $\overline{4}$<br>5<br>$\mathsf{q}$<br>$\mathsf{r}$ | 6<br>$\overline{\mathcal{I}}$<br>$\sf s$<br>$\mathsf t$                        | 8<br>$\boldsymbol{9}$<br>$\mathsf{u}$<br>$\mathsf{V}$ | $\sf b$<br>$\mathsf a$<br>$\mathbf c$<br>W<br>$\pmb{\times}$<br>y | d<br>e<br>z<br>$\alpha$                | $^\mathrm{f}$<br>g<br>β<br>γ |
| <b>Subscript</b>              | $\pm$<br>$\frac{1}{2}$<br>j.<br>î.         | $\mathsf 0$<br>$\ddot{}$<br>$\mathbf{1}$<br>$\mathsf{I}$<br>$\sf k$<br>${\sf m}$ | $\overline{c}$<br>3<br>n<br>$\mathbf{o}$                          | $\overline{\mathbf{4}}$<br>5<br>р<br>q              | $\,6\,$<br>$\overline{\phantom{a}}$<br>$\,$ 8 $\,$<br>r<br>s<br>$\mathfrak{t}$ | 9<br>$\mathsf a$<br>v<br>u                            | b<br>$\mathsf{c}$<br>w<br>$\pmb{\times}$                          | d<br>$^\mathsf{f}$<br>e<br>z<br>У<br>α | h<br>g<br>β<br>γ             |
| <b>Arrows</b>                 | ↑<br>$\overline{\phantom{0}}$<br>→<br>←    | $\rightarrow$<br>$\mapsto$<br>→                                                  | ↓                                                                 | $\bullet\in$<br>↔                                   | →<br>⊷                                                                         | ( )<br>$\circ$                                        | $\bigoplus$                                                       | J<br>$\bigoplus$                       |                              |

Table 6-1 Overview of the symbols

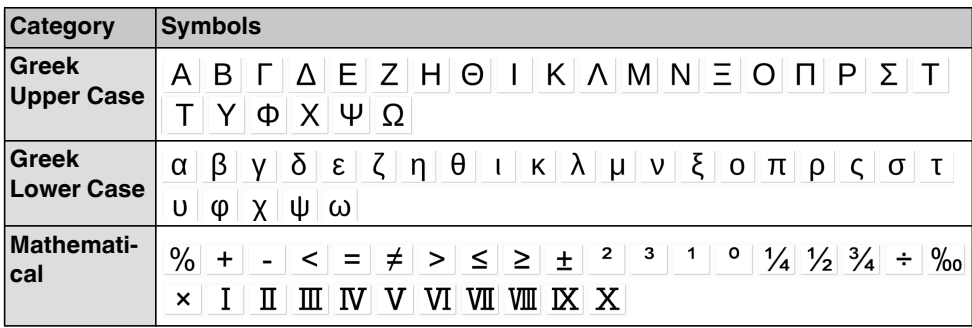

#### Table 6-1 Overview of the symbols

# <span id="page-45-0"></span>**6.4 Approvals**

#### **6.4.1 FCC**

The printer complies with the requirements of FCC Part 15 (B) Rules.

Operation is subject to the following two conditions:

(1) This device may not cause harmful interference, and

(2) This device must accept any interference received, including interference that may cause undesired operation.

### **6.4.2 UL**

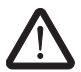

**WARNING: Hazardous moving parts**

Keep fingers and other body parts away.